**Ćwiczenie 2.**

## **Ćwiczenie 1.**

**Krok 1.** Narysuj wydłużony prostokąt i zmień jego kolor np. na czerwony.

**Krok 2.** Kliknij ponownie na obiekcie, tak aby pojawiły się uchwyty obrotu. Wciśnij klawisz "**+**" na klawiaturze numerycznej, aby utworzyć kopię tego obiektu. Następnie chwyć za jeden z uchwytów obrotu i obróć prostokąt o 15 stopni przeciwnie do ruch wskazówek zegara (obracaj w lewo z  $\bigcirc$  0.0 wciśniętym klawiszem Ctrl lub wpisuj wartość kąta w okienku E,

"kąt obrotu" na pasku właściwości).

**Krok 3.** Powtarzaj krok 2, aż uzyskasz ostateczny rezultat (pomoc: zamiast ciągle powtarzać tę samą czynność, możesz skorzystać ze skrótu klawiaturowego **Ctrl+R**).

Podobne ćwiczenie! Wykonaj obracanie o 450 (z Ctrl)

Uwaga! Zauważ, że rysunek tworzy 7 kwadratów ułożonych na dwa sposoby  $\binom{1}{k}$  kwadrat prosty" i obrócony o 45<sup>0</sup>).

**Krok 1.** Narysuj kwadrat (przytrzymaj podczas rysowania klawisz **Ctrl**) i nadaj mu np. fioletowy kolor.

**Krok 2.** Wciśnij klawisz "**+**" na klawiaturze numerycznej, aby utworzyć kopię obiektu. Chwyć za lewy uchwyt obiektu i przeciągnij go z wciśniętym klawiszem **Ctrl** poprzez obiekt na prawą stronę, tak aby utworzyć identyczny obiekt. Powtórz tę czynność dla kwadratu który "przeciągnąłeś".

**Krok 3.** Utwórz kopie obiektu. Dla zaznaczonego kwadratu przeciągnij górny uchwyt z wciśniętym klawiszem **Ctrl** poprzez ten obiekt w dół. Powtórz tę samą czynność, ale tym razem prawym uchwytem na lewą stronę obiektu.

**Krok 4.** Najprościej teraz zaznaczyć oba górne obiekty (klikamy na nich z przytrzymanym Shiftem) i utworzyć ich kopię (+), a następnie przeciągnąć górny uchwyt poprzez obiekty w dół (z wciśniętym klawiszem **Ctrl**) i ponownie przeciągnąć górny uchwyt w dół.

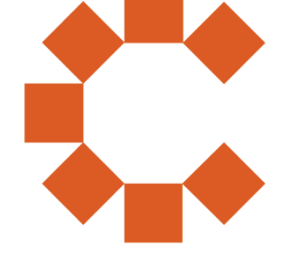

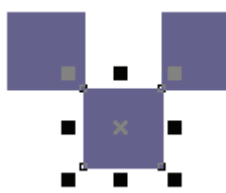

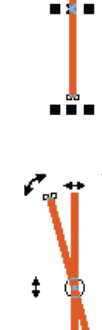

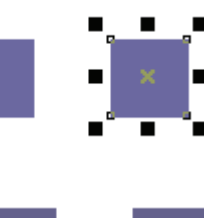